# ИНТЕГРИРОВАННАЯ СРЕДА ДРАКОН. КУРС МОЛОДОГО БОЙЦА

**Урок 1.** 

УВЛЕКАТЕЛЬНОЕ НАЧАЛО

# Содержание

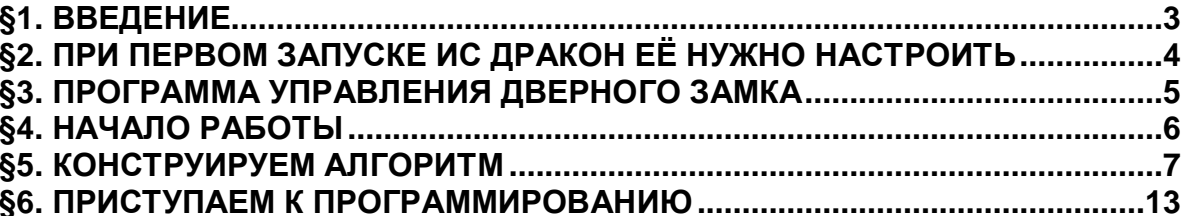

#### **§1. ВВЕДЕНИЕ**

Интегрированная Среда ДРАКОН (далее ИС ДРАКОН) обладает своеобразным интерфейсом, особенности которого не полностью раскрыты в её справке. Из-за этого первые попытки использования вызывают заметные трудности.

Не волнуйтесь! Это дело поправимое.

Курс молодого бойца поможет вам совершить первые шаги по созданию дракон-схемы, и генерации исходного текста программы.

Здесь нет описания языка ДРАКОН, анализа его возможностей, достоинств и недостатков. Перед вами простая пошаговая инструкция.

С помощью этой инструкции вы легко убедитесь, что ИС ДРА-КОН Геннадия Тышова — это полезный инструмент для *практической* работы. Инструмент, который существенно повышает производительность труда программиста.

#### **§2. ПРИ ПЕРВОМ ЗАПУСКЕ ИС ДРАКОН ЕЁ НУЖНО НАСТРОИТЬ**

1) В пункте главного меню «Вид» ставим галочки на всех трёх пунктах:

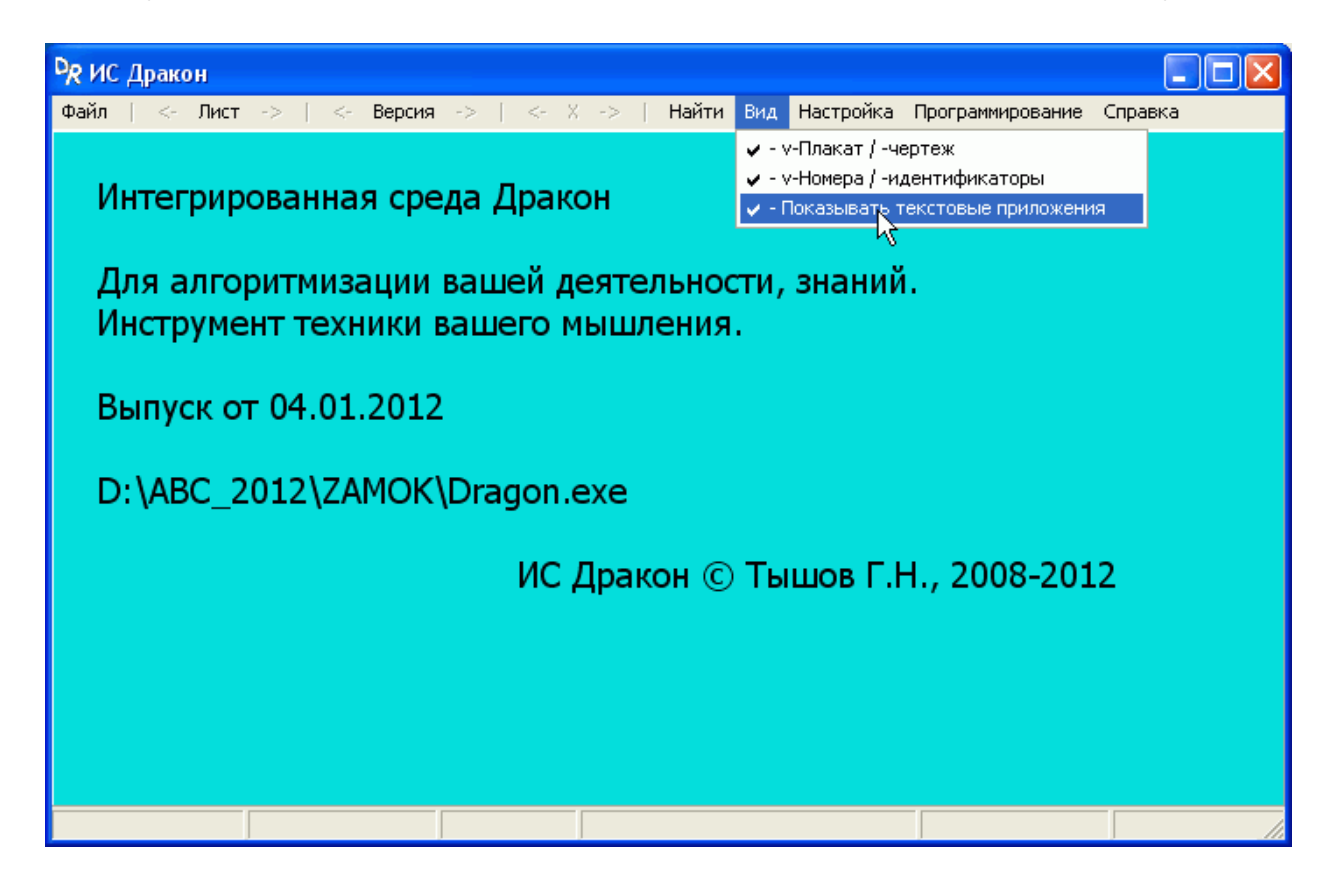

2) В пункте главного меню «Программирование» ставим метку выбора напротив нужного языка (в данном примере это будет Си).

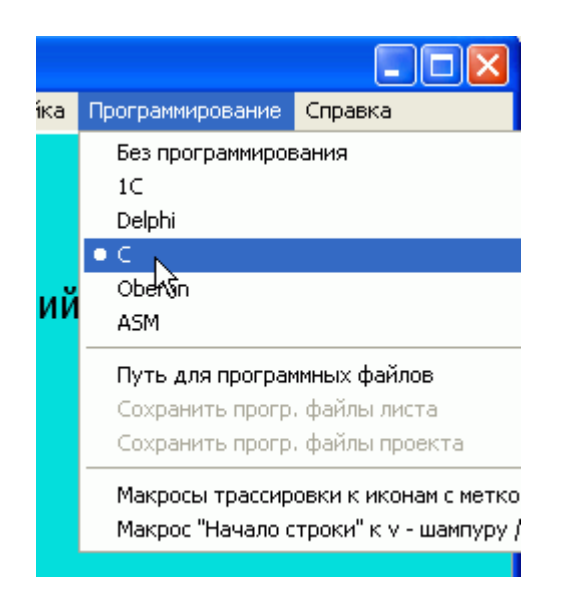

3) В пункте главного меню «Программирование» нажимаем «Путь для программных файлов».

4) В открывшемся окне выбора файла выбираем любой файл в каталоге с исходными файлами нашей программы, и нажимаем «Открыть».

Внимание. Файл не будет открыт, просто ИС ДРАКОН запомнит каталог, где впоследствии будет сохранять файлы с исходными текстами, сгенерированными из дракон-схем.

5) Остальные пункты пока не трогаем.

6) Для сохранения настроек не требуется нажимать кнопок типа «ОК», «Сохранить» и т.п.

Все настройки ИС сохраняет в файле «Dragon.ini».

Вот и все. ИС ДРАКОН готова к работе.

## §3. ПРОГРАММА УПРАВЛЕНИЯ ДВЕРНОГО ЗАМКА

В качестве первого примера создадим программу для микропроцессора, управляющего приводом дверного замка.

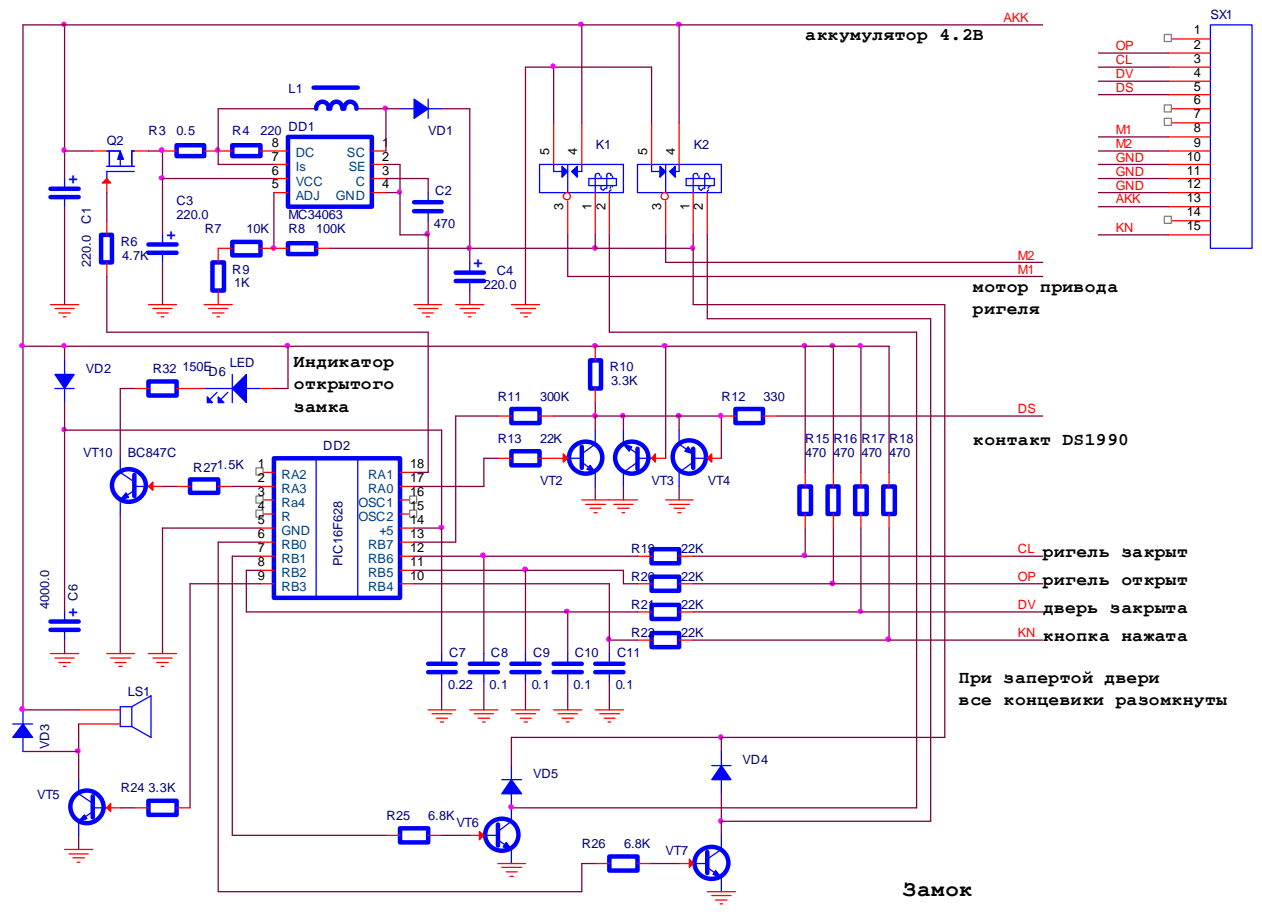

## **§4. НАЧАЛО РАБОТЫ**

7) В пункте главного меню «Файл» выбираем пункт «Новый лист», потом «Сохранить лист как», и сохраняем файл под осмысленным именем, например «Замок».

8) Щёлкаем правой кнопкой мышки в пределах появившегося прямоугольника, и выбираем в контекстном меню «Вставить Силуэт». На листе появляется заготовка схемы «**силуэт**»:

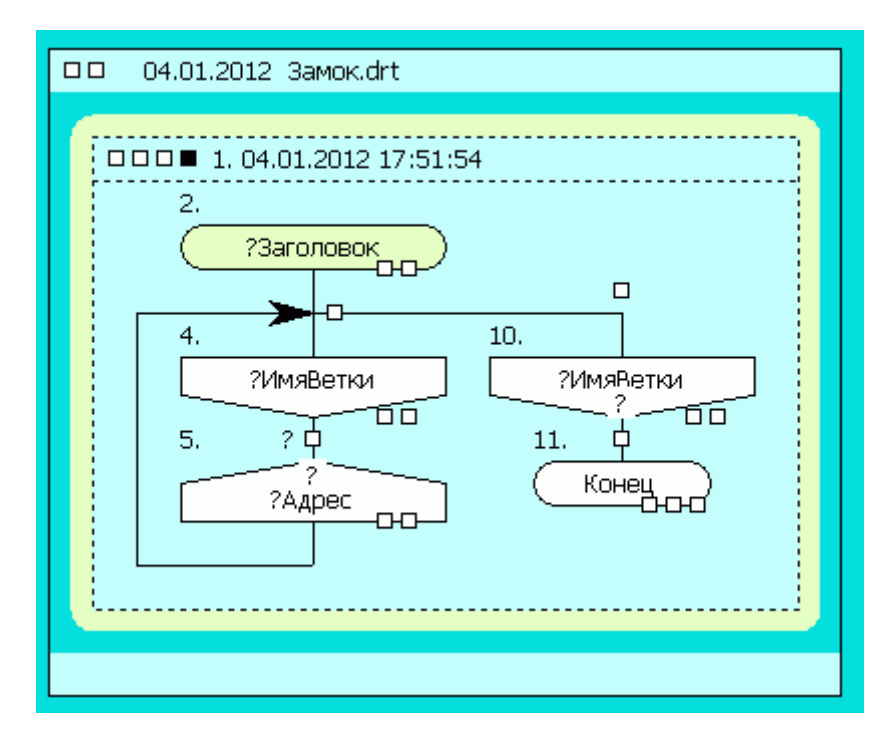

9) ДВОЙНЫМ щелчком по иконе «?Заголовок» открываем текстовое окно, и вносим имя нашей схемы, например – "Управление замком»:

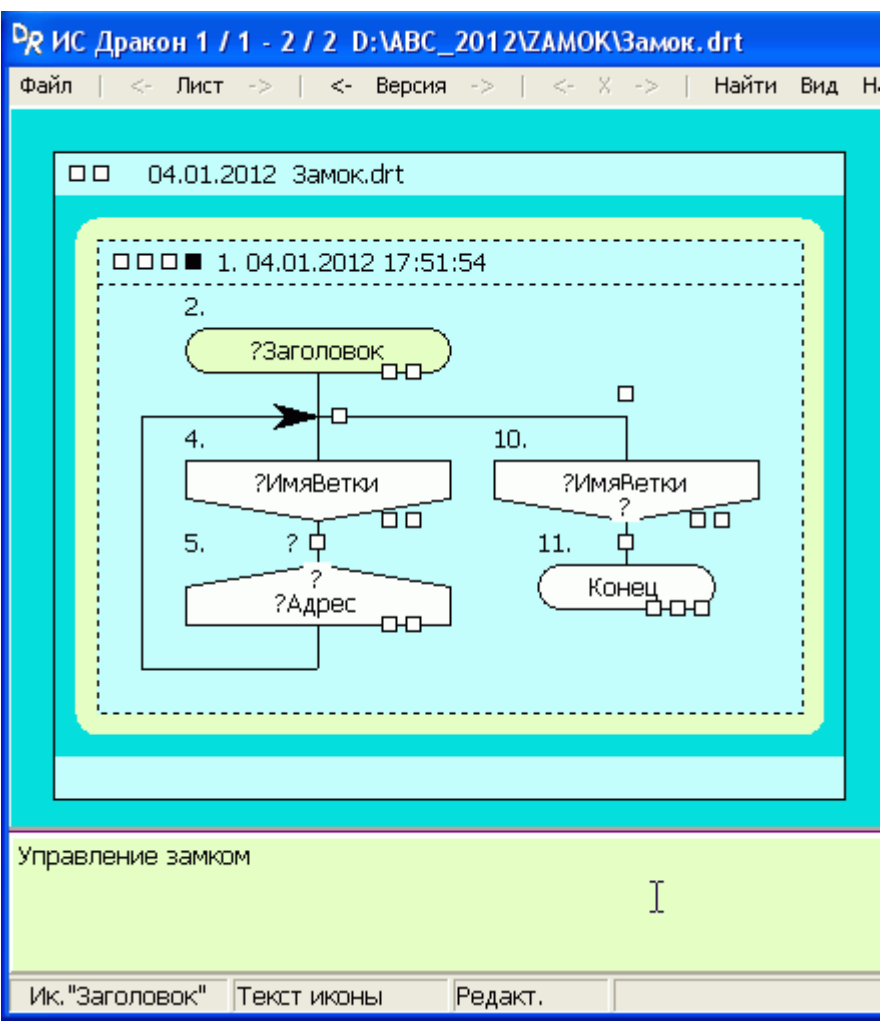

10) Закрываем текстовое окно кнопкой "Esc", или щелчком мыши за пределами иконы. Заметим сразу, что подобным образом редактируются имена всех икон, кроме адресов переходов (нижний ряд икон).

#### **§5. КОНСТРУИРУЕМ АЛГОРИТМ**

11) Разбиваем нашу задачу на части, соответствующие состояниям замка: «**Открыт**», «**Закрывается**», «**Закрыт**» «**Открывается**». Каждому состоянию будет соответствовать своя ветка. Сейчас на схеме только 2 ветки, нужно добавить ещё.

12) На линиях, показывающих связи силуэта, есть белые квадратики. Это «точки ввода», в них можно добавлять новые элементы графики. Щёлкаем правой кнопкой мыши по квадратику под иконой «Управление замком». В открывшемся контекстном меню выбираем пункт «Блок «Ветка»»:

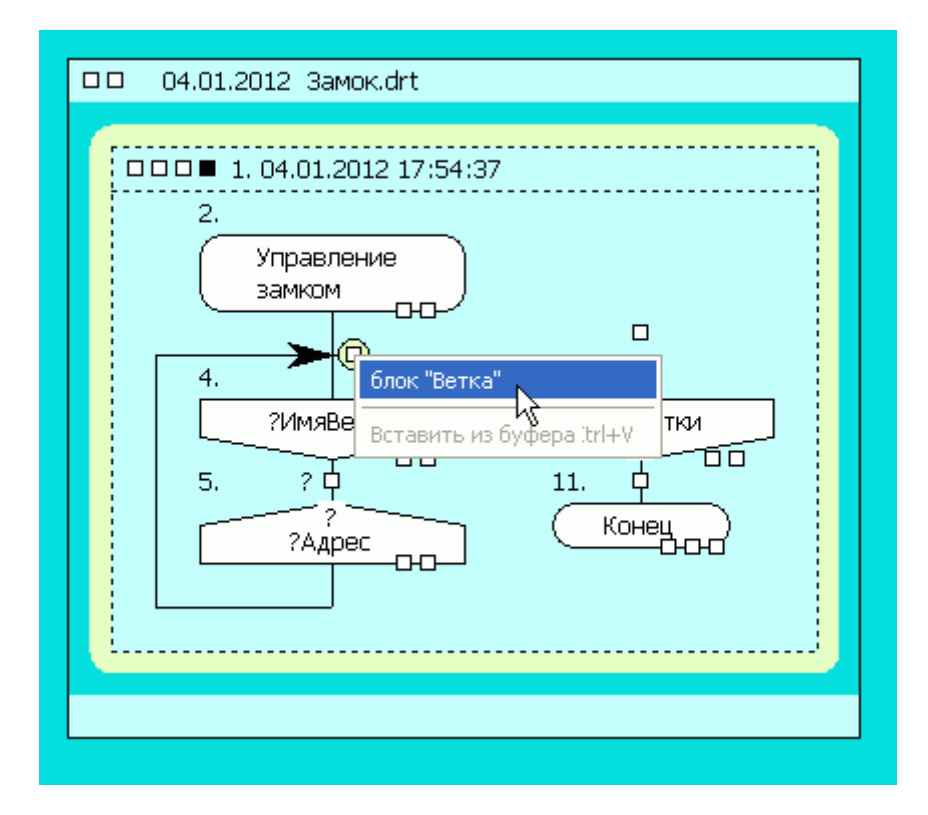

В схеме появляется ещё одна ветка. Добавляем таким образом на схему ещё 4 ветки.

Всего теперь на схеме 6 веток. Первая будет заниматься инициализацией процессора, 4 будут соответствовать нашим состояниям, а шестая, заканчивающаяся иконой «Конец», нам не понадобится. Её мы потом удалим:

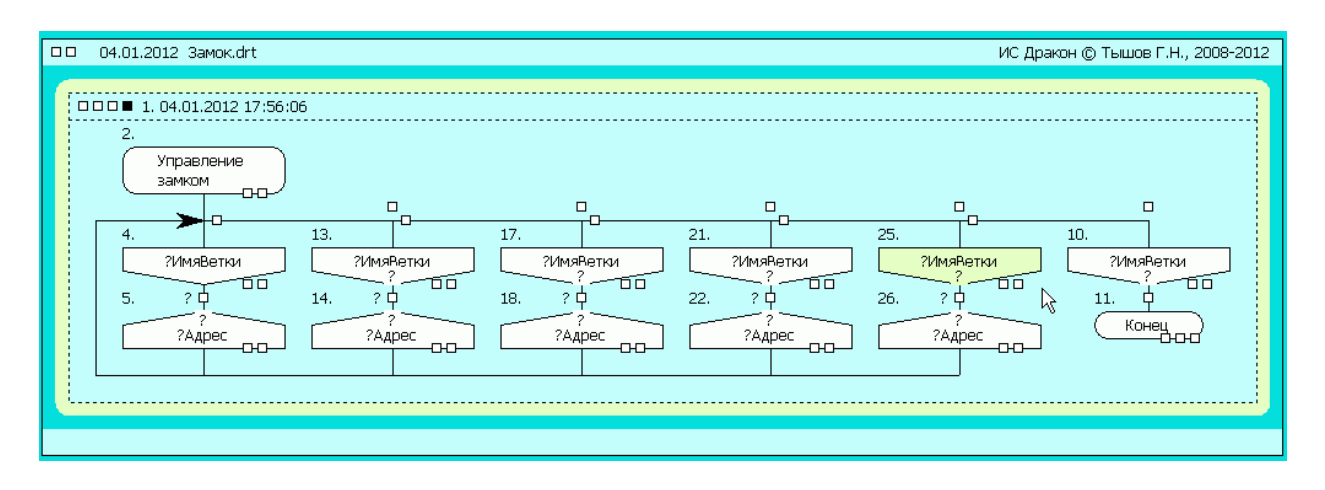

13) Редактируем имена веток. Двойной щелчок по телу иконы «?Имя-Ветки», вводим имя, двойной щелчок по телу следующей иконы и т.д.:

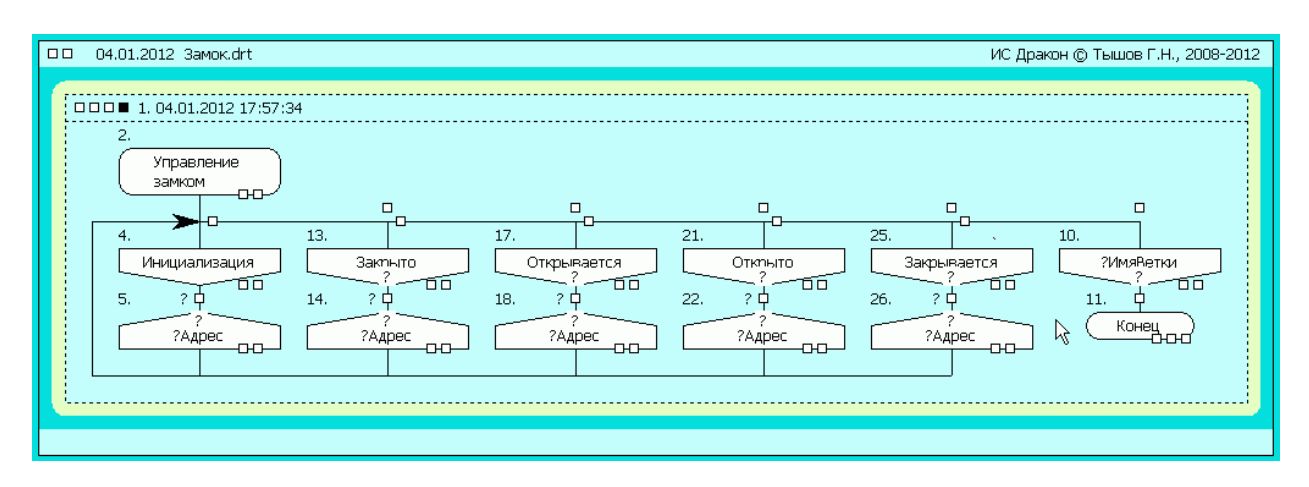

14) Расставляем переходы между ветками. Для этого щелкаем правой кнопкой по телу иконы «?Адрес» в конце ветки «Инициализация», и выбираем в контекстном меню пункт «Для «Адрес» выбрать ветку, <- X->» , после чего щёлкаем по телу иконы «Закрыто». Повторяем действия для других икон «?Адрес». Из ветки «Закрыто» задаём переход в «Открывается», из «Открывается» - в «Открыто», из «Открыто» - в «Закрывается», из «Закрывается» в «Закрыто».

15) После расстановки переходов можно удалить ненужную ветку с иконой «Конец». Щёлкаем правой кнопкой по телу иконы «?ИмяВетки», и выбираем «Удалить»:

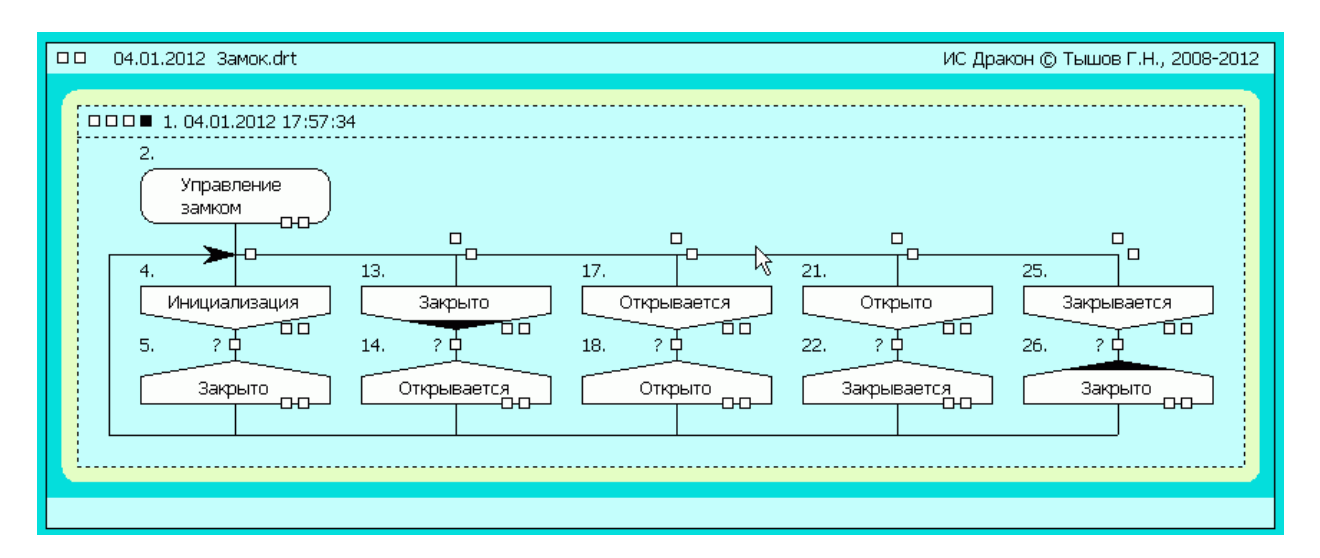

16) Зададим условия, при которых будут происходить переходы. На ветке «Закрыто», ниже иконы «Закрыто», есть точка ввода (белый квадратик). Щелкаем по нему правой кнопкой, и выбираем в выпавшем меню «блок «Обычный цикл»». Появляется икона «Развилка» с именем «?Вопрос». Двойным щелчком по телу этой иконы открываем текстовое окно, и пишем условие, при котором будет происходить переход. В данном случае это «Нажата кнопка?». Если ответ на этот вопрос «Да» то будет происходить переход на ветку «Открывается». Если «Нет» - перехода не будет.

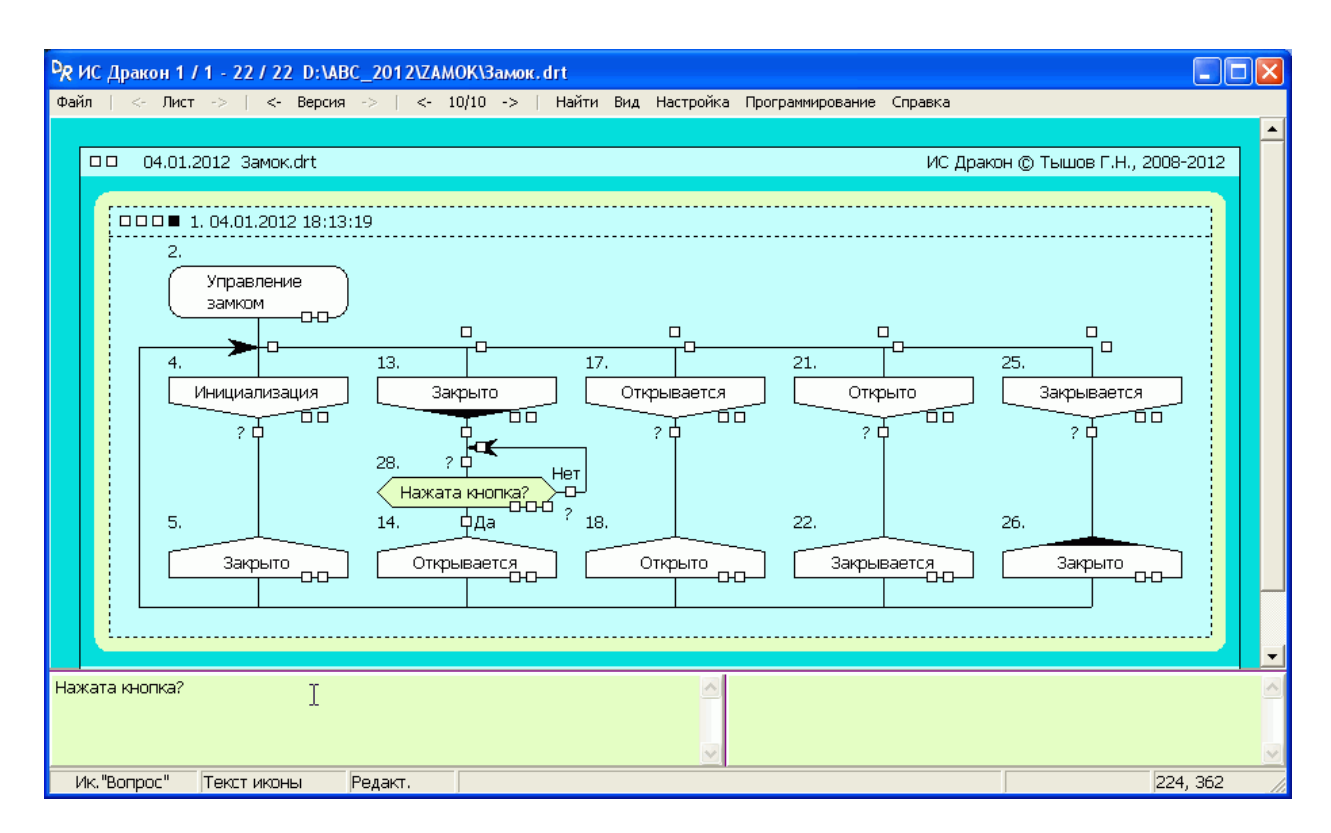

Аналогично расставляем условия переходов для остальных веток:

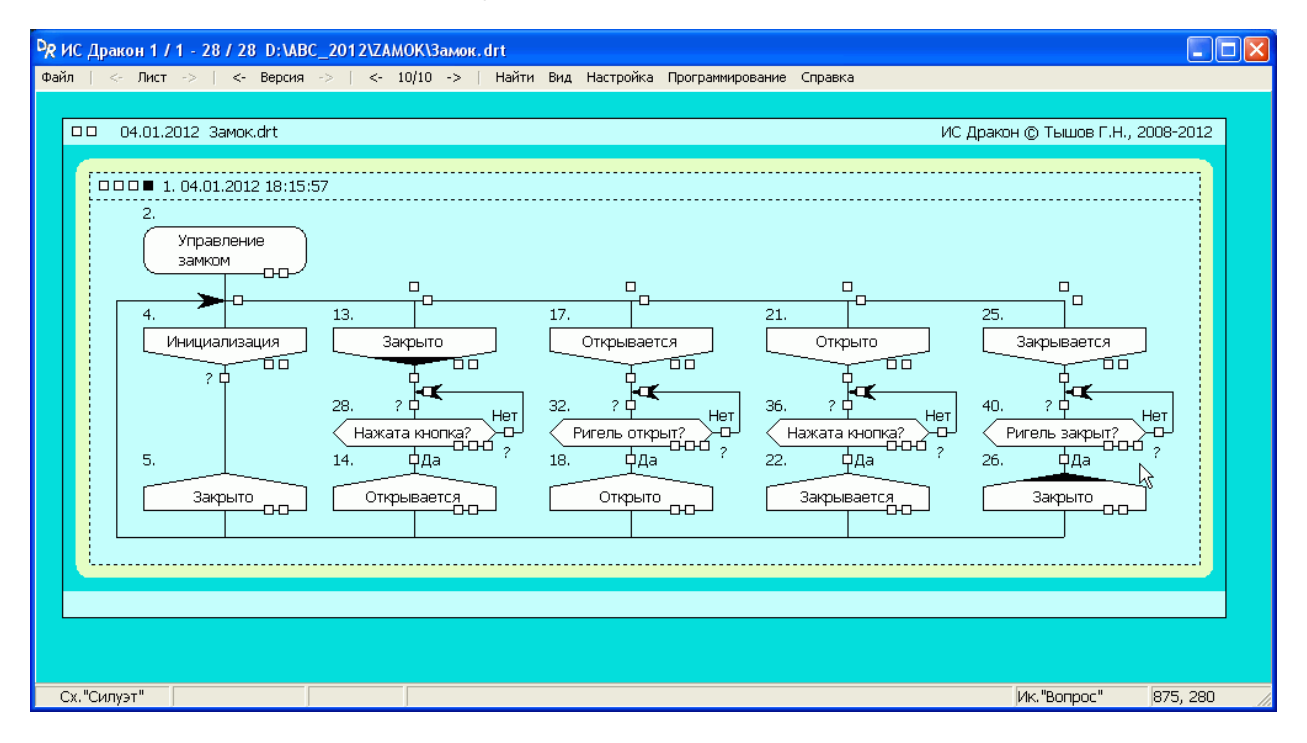

Логика у нас пока упрощённая, учебная. Сейчас мы к этому придираться не будем.

17) Переходим к управлению мотором замка.

На ветке «Закрыто» в точку ввода ниже иконы «Нажата кнопка?» вставляем икону «Действие». Меняем имя иконы на «Вкл. преобразователь».

Ниже иконы «Вкл. преобразователь» вставляем ещё одну икону «Действие», и меняем её имя на «Вкл. мотор на открывание»:

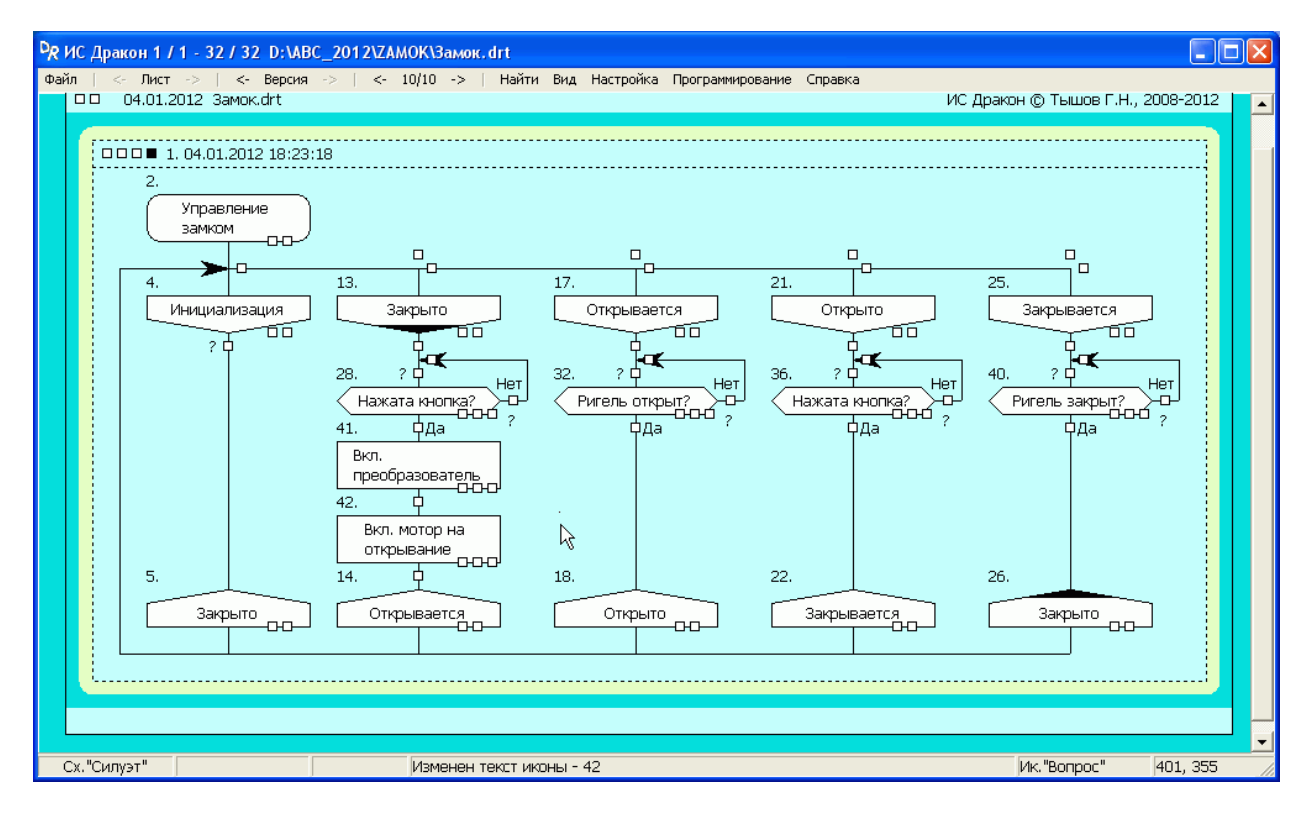

Действуя по аналогии, расставляем остальные иконы «действие». При этом, для облегчения процесса, иконы, или группы икон можно копировать, выделяя их мышкой, и пользуясь Ctr+C / Ctr+V, или контекстным меню. На ветку «Инициализация» вставляем икону с имененм «Инициализировать процессор»:

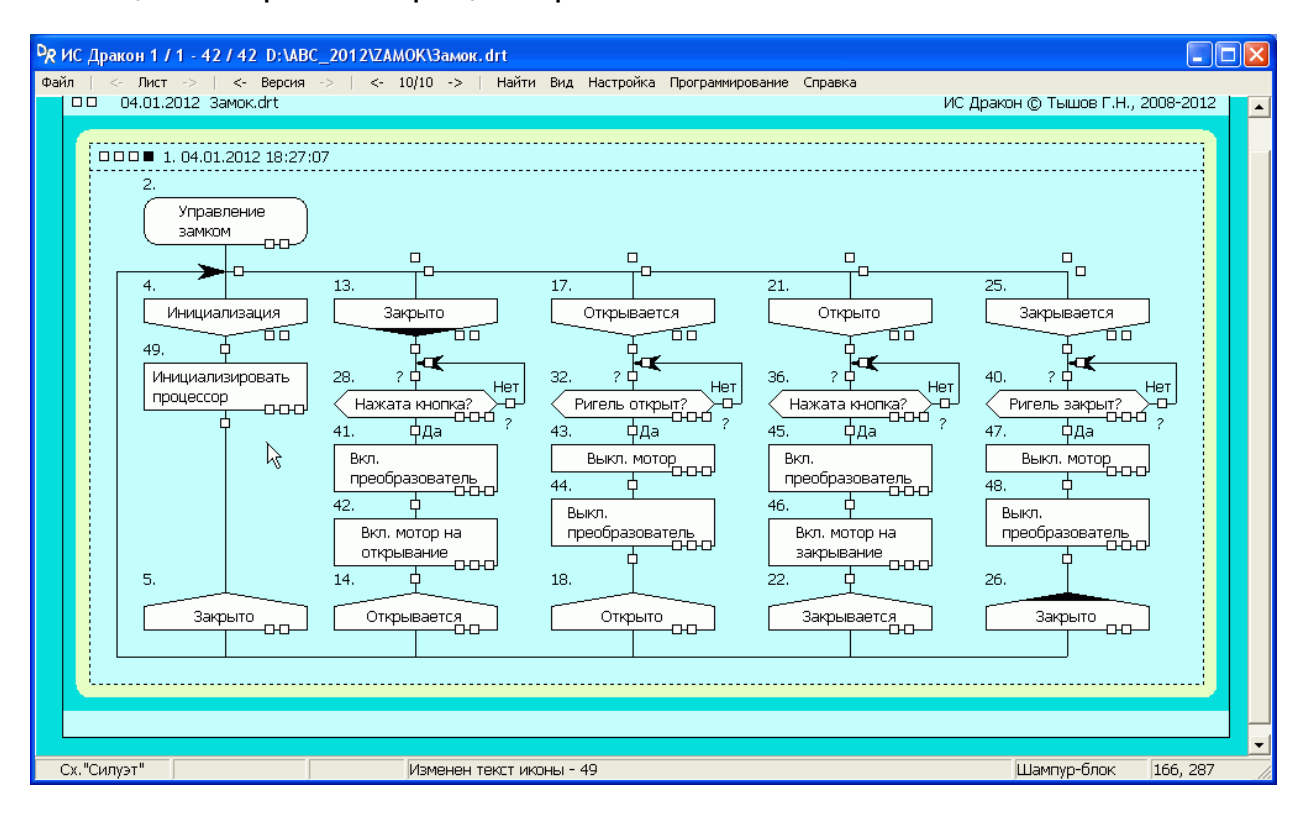

# **§6. ПРИСТУПАЕМ К ПРОГРАММИРОВАНИЮ**

17) Щёлкаем правой кнопкой по полю листа вне схемы «Силуэт», и выбираем в выпавшем меню «вставить «Гном»». Появляется Гном. Щёлкаем правой кнопкой по точке ввода ниже иконы «?Комментарий»:

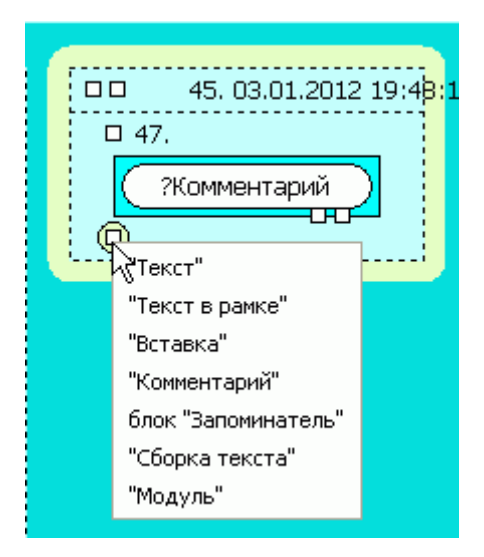

и выбираем «Модуль». Появляется Модуль:

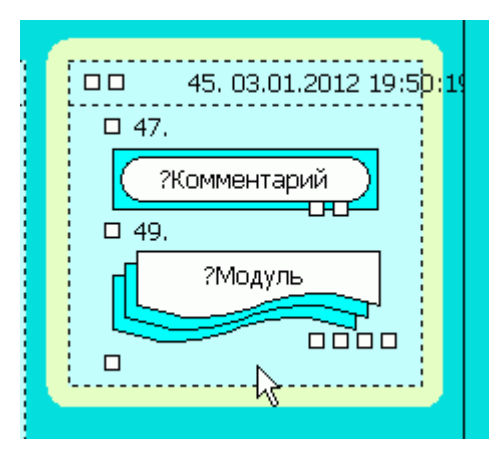

18) Дважды щёлкаем по иконе «Модуль» и вводим в текстовом окне имя файла, в котором будет сохраняться текст программы. Перед именем файла ставим обратный слэш:

# **\main.c**

19) Далее щёлкаем по свободному участку схемы «Силуэт» правой кнопкой, и выбираем «Взять ссылку в системный буфер». Снова дважды щёлкаем по иконе «Модуль», в открывшемся текстовом окне устанавливаем курсор в начало второй строки, и нажимаем Ctr+V. Закрываем текстовое окно. Икона «Модуль» должна принять сл. вид:

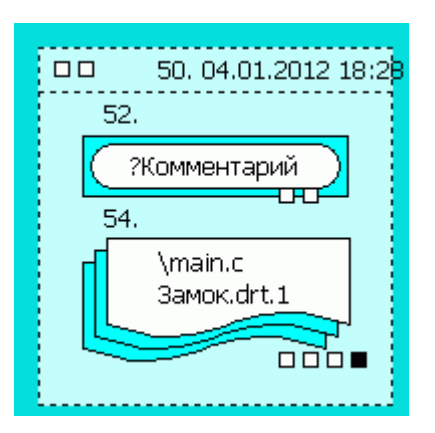

20) Щёлкаем левой кнопкой по третьему слева кваратику под иконой «Модуль». В открывшемся текстовом окне записываем те строки, которые должны быть в начале нашего программного файла. В этом примере мы запишем директивы включения двух заголовочных файлов. Ниже директив **пишем две «магических» строчки, начинающиеся со знаков комментария:** 

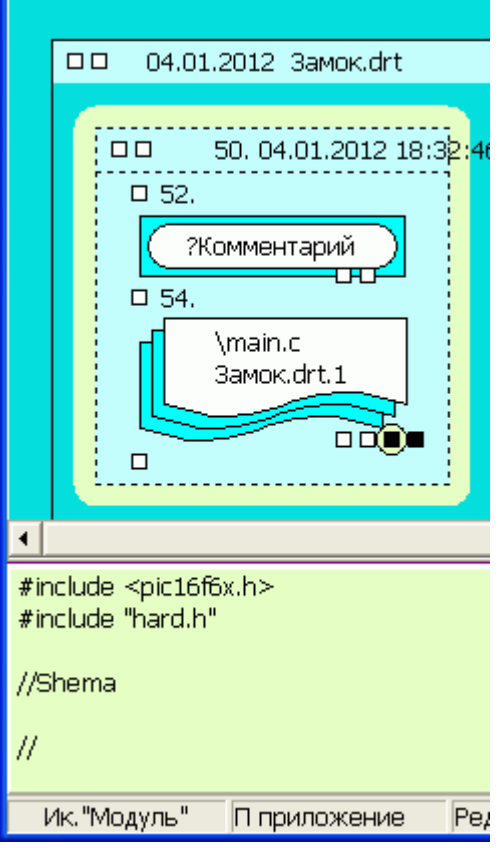

Здесь первый включаемый файл (pic16f6x.h) – файл макроопределений для нашего процессора. Во втором файле (hard.h) объявлены функции для работы с нашим контроллером. В этом уроке мы не будем рассматривать содержание этих функций. Функции очень простые, их имена говорят сами за себя.

Вот содержание файла «hard.h»:

```
#define RIGEL_LOCK 1
#define RIGEL_UNLOCK 2 
#define DOOR_CLOSE 1 
#define PRESS_BUTTON 1 
char get_state_door ( void ); 
char get_state_rigel ( void ); 
char get_state_button ( void ); 
void dc_dc_on ( void ); 
void dc_dc_off ( void ); 
void motor_on_to_open ( void ); 
void motor_on_to_close( void ); 
void motor_off ( void ); 
void init ( void );
```
21) В верхнем левом углу листа схемы «Силуэт» тоже есть 4 квадрата. Щёлкаем левой кнопкой мышки по третьему слева квадрату . В открывшемся текстовом окне вводим «скелет» функции, которая впоследствии будет сгенерирована :

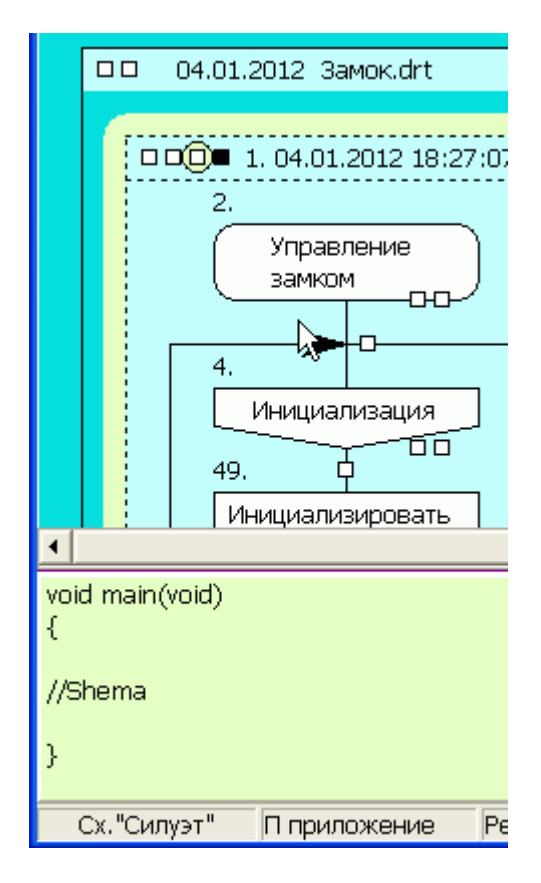

22) Приступаем к программированию икон.

Щёлкаем по третьему квадрату иконы «Нажата кнопка?», и вводим логическое выражение, результат которого отвечает на вопрос «Нажата ли кнопка?». В данном случае это следующая строчка:

#### **PRESS\_BUTTON == get\_state\_button()**

В тексте программы эта строчка будет целиком помещена в круглых скобках оператора **if**, поэтому здесь мы **не ставим** точку с запятой после вызова функции:

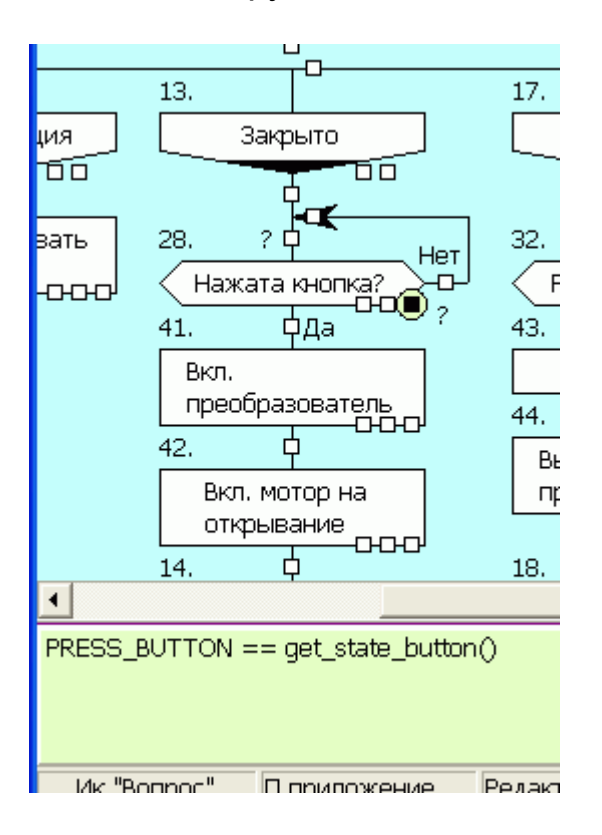

Далее щёлкаем по третьему квадрату иконы «Вкл. преобразователь», и вписываем вызов соответствующей функции:

#### **dc\_dc\_on();**

В икону «Вкл. мотор на открывание» записываем:

#### **motor\_on\_to\_open();**

Действуя аналогично, заполняем третьи квадраты всех икон (не забываем о Ctr+C / Сtr+V).

#### **После заполнения третьих квадратов икон всё готово для получения текста программного файла.**

23) Нажимаем клавишу F9. В заданном при настройке каталоге появляется файл «main.c» с исходным текстом. В данном примере сгенерировался вот такой файл:

\_\_\_\_\_\_\_\_\_\_\_\_\_\_\_\_\_\_\_\_\_\_\_\_\_\_\_\_\_\_\_

```
#include <pic16f6x.h>
#include "hard.h"
    /* D: \ABC_2012\ZAMOK\3amok.drt */
    /* 1. ИС Дракон. Трансляция маршрутной части. Изме-
нение 04.01.2012 18:59:28 */
    /* Схема - Процедура */
void main(void)
\{/* ====================== Wamnyp */
    /* 2. Заголовок // Управление замком */
    /* 4. ИмяВетки // Инициализация */
    /* 49. Действие // Инициализировать процессор */
init():
    /* 5. Адрес // Закрыто */
goto L28;
    /* ======================= Шампур */
    /* 13. ИмяВетки // Закрыто */
L28:/* 28. Вопрос // Нажата кнопка? */
if (!(PRESS_BUTTON == get_state_button())) goto L28;
    /* 41. Действие // Вкл. преобразователь */
dc dc on();/* 42. Действие // Вкл. мотор на открывание */
motor on to open();
    /* 14. Адрес // Открывается */
goto L32;
```
 **/\* ==================== Шампур \*/ /\* 17. ИмяВетки // Открывается \*/ L32: /\* 32. Вопрос // Ригель открыт? \*/ if (!(RIGEL\_UNLOCK == get\_state\_rigel())) goto L32; /\* 43. Действие // Выкл. мотор \*/ motor\_off(); /\* 44. Действие // Выкл. преобразователь \*/ dc\_dc\_off(); /\* 18. Адрес // Открыто \*/ goto L36; /\* ==================== Шампур \*/ /\* 21. ИмяВетки // Открыто \*/ L36: /\* 36. Вопрос // Нажата кнопка? \*/ if (!(PRESS\_BUTTON == get\_state\_button())) goto L36; /\* 45. Действие // Вкл. преобразователь \*/ dc\_dc\_on(); /\* 46. Действие // Вкл. мотор на закрывание \*/ motor\_on\_to\_close(); /\* 22. Адрес // Закрывается \*/ goto L40; /\* ==================== Шампур \*/ /\* 25. ИмяВетки // Закрывается \*/ L40: /\* 40. Вопрос // Ригель закрыт? \*/ if (!(RIGEL\_LOCK == get\_state\_rigel();)) goto L40; /\* 47. Действие // Выкл. мотор \*/ motor\_off();** 

```
/* 48. Действие // Выкл. преобразователь */
dc\_dc\_off();
    /* 26. Адрес // Закрыто */
goto L28;
\}\frac{1}{2}
```